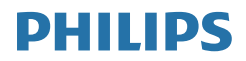

E Line

245E1/245E1S/241E1S

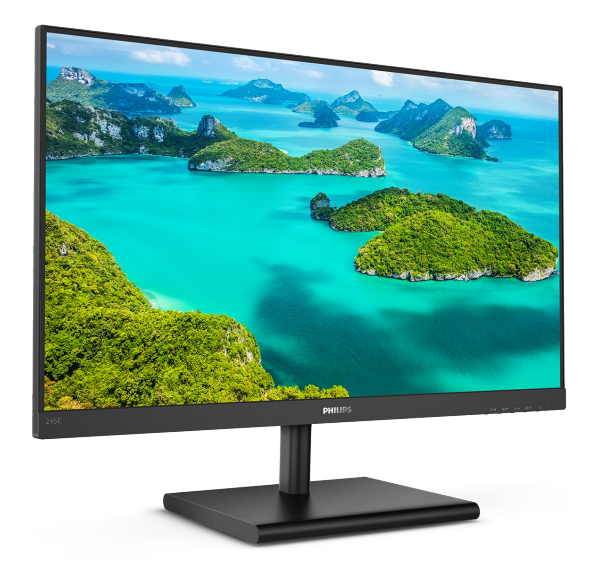

# www.philips.com/welcome

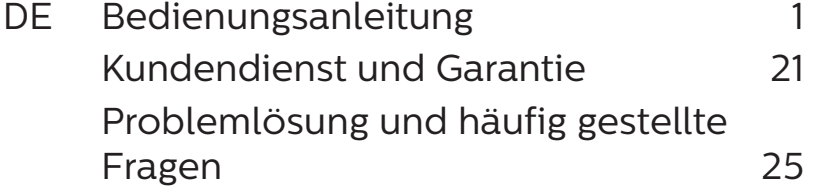

# Inhalt

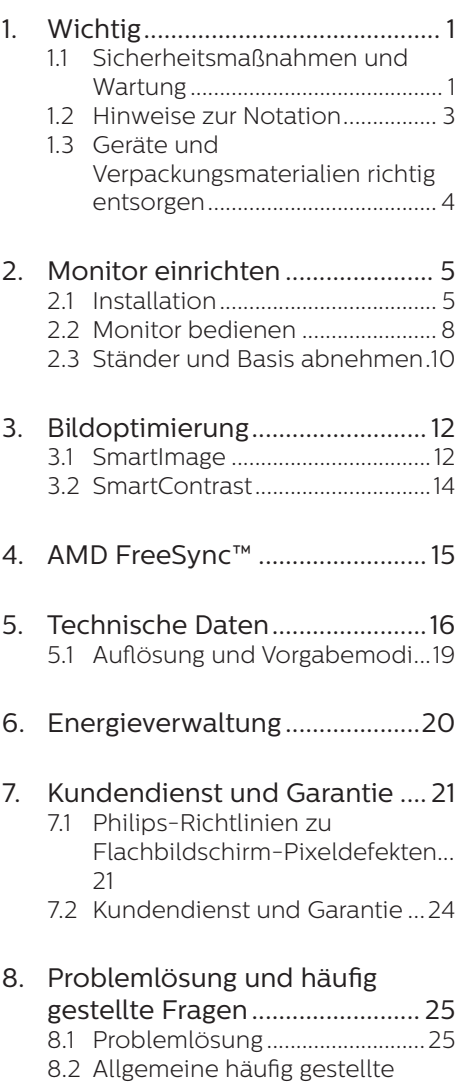

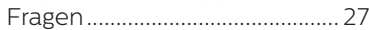

# <span id="page-2-0"></span>**1. Wichtig**

Diese elektronische

Bedienungsanleitung richtet sich an jeden Benutzer des Philips-Monitors. Lesen Sie diese Bedienungsanleitung sorgfältig, bevor Sie Ihren Monitor in Betrieb nehmen. Sie enthält wichtige Informationen und Hinweise zum Betrieb Ihres Monitors.

Die Garantie der Firma Philips findet dann Anwendung, wenn der Artikel ordnungsgemäß für dessen beabsichtigten Gebrauch benutzt wurde und zwar gemäß der Bedienungsanleitung und nach Vorlage der ursprünglichen Rechnung oder des Kassenbons, auf dem das Kaufdatum, der Name des Händlers sowie die Modell- und Herstellungsnummer des Artikels aufgeführt sind.

# 11 Sicherheitsmaßnahmen und Wartung

#### **M** Warnungen

Der Einsatz von Bedienelementen, Einstellungen und Vorgehensweisen, die nicht in dieser Dokumentation erwähnt und empfohlen werden, kann zu Stromschlägen und weiteren elektrischen und mechanischen Gefährdungen führen.

Vor dem Anschließen und Benutzen des Computermonitors die folgenden Anweisungen lesen und befolgen.

#### Bedienung

- Bitte setzen Sie den Monitor keinem direkten Sonnenlicht, sehr hellem Kunstlicht oder anderen Wärmequellen aus. Längere Aussetzung derartiger Umgebungen kann eine Verfärbung sowie Schäden am Monitor verursachen.
- Es darf kein Öl mit dem Display in Berührung kommen. Öl kann die Kunststoffabdeckung des Displays

beschädigen und die Garantie ungültig werden lassen.

- Entfernen Sie alle Gegenstände, die ggf. in die Belüftungsöffnungen fallen oder die adäquate Kühlung der Monitor-Elektronik behindern könnten.
- Die Belüftungsöffnungen des Gehäuses dürfen niemals abgedeckt werden.
- Vergewissern Sie sich bei der Aufstellung des Monitors, dass Netzstecker und Steckdose leicht erreichbar sind.
- Wenn der Monitor durch Ziehen des Netzsteckers ausgeschaltet wird, warten Sie 6 Sekunden, bevor Sie den Netzstecker wieder anschließen, um den Normalbetrieb wieder aufzunehmen.
- Achten Sie darauf, ausnahmslos das von Philips mitgelieferte zulässige Netzkabel zu benutzen. Wenn Ihr Netzkabel fehlt, nehmen Sie bitte Kontakt mit Ihrem örtlichen Kundencenter auf. (Bitte beachten Sie die in der Anleitung mit wichtigen Informationen aufgelisteten Servicekontaktdaten.)
- Betreiben Sie das Gerät mit der angegebenen Stromversorgung. Achten Sie darauf, den Monitor nur mit der angegebenen Stromversorgung zu betreiben. Eine falsche Spannung kann zu Fehlfunktionen und Brand oder Stromschlag führen.
- Demontieren Sie das Netzteil nicht. Demontage des Netzteils birgt Brandoder Stromschlaggefahr.
- Schützen Sie das Kabel. Ziehen oder biegen Sie Netzkabel und Signalkabel nicht. Stellen Sie weder den Monitor noch andere schwere Gegenstände auf die Kabel. Bei Beschädigung der Kabel drohen Brand- und Stromschlaggefahr.
- Setzen Sie den Monitor im Betrieb keinen starken Vibrationen und Erschütterungen aus.
- Zur Vermeidung möglicher Schäden. bspw. dass sich der Bildschirm von der

Blende löst, darf der Monitor um nicht mehr als -5 Grad nach unten geneigt werden. Wenn der maximale Winkel von -5 Grad beim Neigen nach unten überschritten wird, fällt der daraus resultierende Schaden am Monitor nicht unter die Garantie.

- Der LCD-Monitor darf während des Betriebs oder Transports keinen Stößen oder Schlägen ausgesetzt und nicht fallen gelassen werden.
- Eine übermäßige Benutzung kann Ihre Augen überanstrengen. Es ist besser, häufiger kurze Pausen als seltener lange Pausen zu machen. Machen Sie beispielsweise lieber alle 50 bis 60 Minuten eine 5- bis 10-minütige Pause als alle zwei Stunden eine 15-minütige Pause.Versuchen Sie mit Hilfe folgender Maßnahmen, eine Überanstrengung Ihrer Augen bei langer Bildschirmarbeit zu verhindern:
	- • Konzentrieren Sie sich nach langer Fokussierung des Bildschirms auf Gegenstände in unterschiedlichen Entfernungen.
	- • Blinzeln Sie bewusst während der Arbeit.
	- • Entspannen Sie Ihre Augen, indem Sie sie schließen und sanft mit ihnen rollen.
	- • Richten Sie Ihren Bildschirm auf eine geeignete und einen geeigneten Winkel entsprechend Ihrer Körpergröße aus.
	- • Passen Sie Helligkeit und Kontrast auf geeignete Werte an.
	- • Passen Sie die Umgebungsbeleuchtung in etwa auf die Bildschirmhelligkeit an. Vermeiden Sie fluoreszierendes Licht und Oberflächen, die nicht allzu viel Licht reflektieren.
	- Wenden Sie sich an einen Arzt, falls Ihre Symptome nicht nachlassen.

#### Instandhaltung

Üben Sie keinen starken Druck auf das Monitorpanel aus; andernfalls

kann Ihr LCD-Monitor beschädigt werden. Wenn Sie Ihren Monitor umstellen wollen, fassen Sie ihn an der Außenseite an; Sie dürfen den Monitor niemals mit Ihrer Hand oder Ihren Fingern auf dem LCD-Panel hochheben.

- Reinigungslösungen auf Ölbasis können die Kunststoffabdeckung des Displays beschädigen und die Garantie ungültig werden lassen.
- Wenn Sie den Monitor längere Zeit nicht benutzen, ziehen Sie das Netzkabel.
- Auch zur Reinigung des Monitors mit einem leicht angefeuchteten Tuch ziehen Sie erst das Netzkabel. Wenn der Bildschirm ausgeschaltet ist kann er mit einem trockenen Tuch abgewischt werden. Benutzen Sie zur Reinigung Ihres Monitors jedoch niemals organische Lösemittel, wie z. B. Alkohol oder Reinigungsflüssigkeiten auf Ammoniakbasis.
- Zur Vermeidung des Risikos eines elektrischen Schlags oder einer dauerhaften Beschädigung des Gerätes muss der Monitor vor Staub, Regen, Wasser oder einer zu hohen Luftfeuchtigkeit geschützt werden.
- Sollte der Monitor nass werden. wischen Sie ihn so schnell wie möglich mit einem trockenen Tuch ab.
- Sollten Fremdkörper oder Wasser in Ihren Monitor eindringen, schalten Sie das Gerät umgehend aus und ziehen das Netzkabel. Entfernen Sie dann den Fremdkörper bzw. das Wasser und lassen Sie den Monitor vom Kundendienst überprüfen.
- Lagern Sie den Monitor nicht an Orten, an denen er Hitze, direkter Sonneneinstrahlung oder extrem niedrigen Temperaturen ausgesetzt ist.
- Um die optimale Betriebsleistung und Lebensdauer Ihres Monitors zu gewährleisten, benutzen Sie den Monitor bitte in einer

<span id="page-4-0"></span>Betriebsumgebung, die innerhalb des folgenden Temperatur- und Feuchtigkeitsbereichs liegt.

- • Temperatur: 0-40°C 32-104°F
- • Feuchtigkeit: 20 80 % relative Luftfeuchtigkeit

#### Wichtige Informationen zu eingebrannten Bildern/Geisterbildern

- Aktivieren Sie grundsätzlich einen bewegten Bildschirmschoner, wenn Sie Ihren Monitor verlassen. Achten Sie grundsätzlich darauf, dass das Bild bei der Anzeige statischer Inhalte von Zeit zu Zeit gewechselt wird – zum Beispiel durch einen passenden Bildschirmschoner. Die über längere Zeit ununterbrochene Anzeige von unbewegten, statischen Bildern kann zu "eingebrannten" Bildern führen, die man auch "Nachbilder" oder "Geisterbilder" nennt.
- Solche "Geisterbilder", "Nachbilder" oder eingebrannten" Bilder zählen zu den bekannten Phänomenen der LCD-Panel-Technologie. In den meisten Fällen verschwinden solche "Geisterbilder", "Nachbilder" oder "eingebrannten" Bilder bei abgeschaltetem Gerät im Laufe der Zeit von selbst.

#### Warnung

Wenn Sie keinen Bildschirmschoner oder eine Anwendung zur regelmäßigen Aktualisierung des Bildschirminhaltes aktivieren, kann dies "eingebrannte Bilder", "Nachbilder" oder "Geisterbilder" erzeugen, die nicht mehr verschwinden und nicht reparabel sind. Solche Schäden werden nicht durch die Garantie abgedeckt.

#### Service

- Das Gehäuse darf nur von qualifizierten Service-Technikern geöffnet werden.
- • Sollten Sie zur Reparatur oder zum Ein- oder Zusammenbau Dokumente benötigen, nehmen Sie bitte Kontakt mit Ihrem örtlichen Kundendienst-

Center auf. (Bitte beachten Sie die in der Anleitung mit wichtigen Informationen aufgelisteten Servicekontaktdaten.)

- Hinweise zum Transport und Versand finden Sie in den "Technischen Daten".
- • Lassen Sie Ihren Monitor niemals in einem der direkten Sonneneinstrahlung ausgesetzten Auto/Kofferraum zurück.

## **Anmerkung**

Sollte der Monitor nicht normal funktionieren oder sollten Sie nicht genau wissen, was Sie zu tun haben, nachdem die in dem vorliegenden Handbuch enthaltenen Bedienungsanweisungen befolgt wurden, ziehen Sie bitte einen Kundendienst-Techniker zu Rate.

# 1.2 Hinweise zur Notation

In den folgenden Unterabschnitten wird die Notation erläutert, die in diesem Dokument verwendet wurde.

#### Anmerkungen, Vorsichtshinweise und Warnungen

In diesem Handbuch können Abschnitte entweder fett oder kursiv gedruckt und mit einem Symbol versehen sein. Diese Textabschnitte enthalten Anmerkungen, Vorsichtshinweise oder Warnungen. Sie werden wie folgt eingesetzt:

## **Anmerkung**

Dieses Symbol weist auf wichtige Informationen und Tipps hin, mit denen Sie Ihr Computersystem besser einsetzen können.

# **A** Vorsicht

Dieses Symbol verweist auf Informationen darüber, wie entweder eventuelle Schäden an der Hardware oder Datenverlust vermieden werden können.

Warnung

<span id="page-5-0"></span>Dieses Symbol weist auf mögliche Verletzungsgefahren hin, und gibt an, wie diese vermieden werden können.

Es können auch andere Warnungen in anderen Formaten angezeigt werden, die nicht mit einem Symbol versehen sind. In solchen Fällen ist die spezifische Darstellung der Warnung behördlich vorgeschrieben.

## 1.3 Geräte und Verpackungsmaterialien richtig entsorgen

Elektrische und elektronische Altgeräte

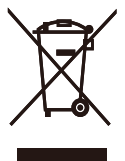

Diese Kennzeichnung am Produkt oder an seiner Verpackung signalisiert, dass dieses Produkt gemäß europäischer Direktive 2012/19/EU zur Handhabung elektrischer und elektronischer Altgeräte nicht mit dem regulären Hausmüll entsorgt werden darf. Sie müssen dieses Gerät zu einer speziellen Sammelstelle für elektrische und elektronische Altgeräte bringen. Ihre Stadtverwaltung, Ihr örtliches Entsorgungsunternehmen oder der Händler, bei dem Sie das Produkt erworben haben, informieren Sie gerne über geeignete Sammelstellen für elektrische und elektronische Altgeräte in Ihrer Nähe.

Ihr neuer Monitor enthält Rohstoffe, die recycelt und wiederverwendet werden können. Das Gerät kann von spezialisierten Unternehmen sachgerecht recycelt werden; so können möglichst viele Materialien wiederverwertet werden, während nur ein geringer Teil entsorgt werden muss. Wir haben auf sämtliches unnötiges Verpackungsmaterial verzichtet und dafür gesorgt, dass sich die Verpackung leicht in einzelne Materialien trennen lässt.

Ihr Vertriebsrepräsentant informiert Sie gerne über örtliche Regelungen zur richtigen Entsorgung Ihres alten Monitors und der Verpackung.

#### Hinweise zu Rücknahme und Recycling

Philips verfolgt technisch und ökonomisch sinnvolle Ziele zur Optimierung der Umweltverträglichkeit ihrer Produkte, Dienste und Aktivitäten.

Von der Planung über das Design bis hin zur Produktion legt Philips größten Wert darauf, Produkte herzustellen, die problemlos recycelt werden können. Bei Philips geht es bei der Behandlung von Altgeräten vorrangig darum, möglichst an landesweiten Rücknahmeinitiativen und Recyclingsprogrammen mitzuwirken – vorzugsweise in Zusammenarbeit mit Mitbewerbern –, in deren Rahmen sämtliche Materialien (Produkte und zugehöriges Verpackungsmaterial) in Harmonie mit Umweltschutzgesetzen und Rücknahmeprogrammen von Vertragsunternehmen recycelt werden.

Ihr Anzeigegerät wurde aus hochwertigen Materialien und Komponenten gefertigt, die recycelt und wiederverwendet werden können.

Wenn Sie mehr über unser Recyclingprogramm erfahren möchten, besuchen Sie bitte:

[http://www.philips.com/a-w/about/](http://www.philips.com/a-w/about/sustainability.html) [sustainability.html](http://www.philips.com/a-w/about/sustainability.html)

# <span id="page-6-0"></span>**2. Monitor einrichten**

# 2.1 Installation

# 1 Lieferumfang

245E1S

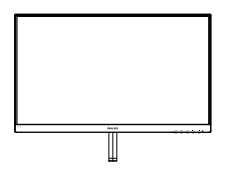

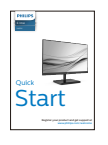

241E1S

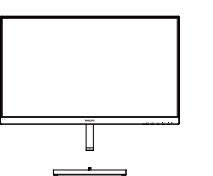

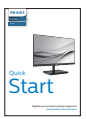

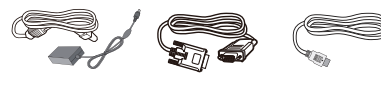

AC/DC Adapter \* VGA \* HDMI

\* Variiert je nach Region.

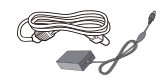

AC/DC Adapter

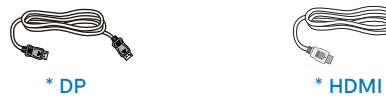

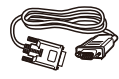

\* VGA

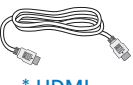

**Anmerkung** 245E1S/245E1

Verwenden Sie nur das AC/DC-Netzteilmodell: Philips ADPC1945EX.

241E1S

Verwenden Sie nur das AC/DC-Netzteilmodell: Philips ADPC1925.

245E1

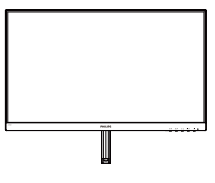

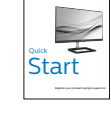

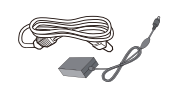

AC/DC Adapter \* VGA

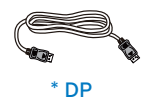

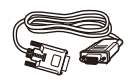

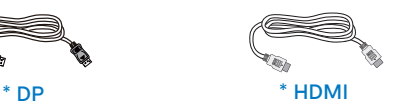

#### **Basisständer anbringen**

#### 245E1S/241E1S

1. Legen Sie den Monitor mit der Bildfläche nach unten auf eine weiche Unterlage: achten Sie darauf dass der Bildschirm nicht verkratzt wird.

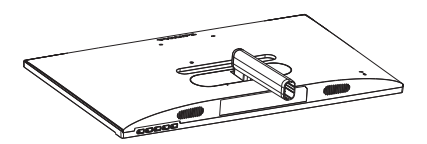

- 2. (1) Halten Sie den Basisständer mit beiden Händengut fest, schieben Sie den Ständer in die Basissäule ein.
	- (2) Drehen Sie die Schraube an der Unterseite der Basis mit Ihren Fingern fest.
	- (3) Ziehen Sie die Schraube an der Unterseite der Basis mit einem Schraubendreher fest; bringen Sie die Basis sicher an der Säule an.

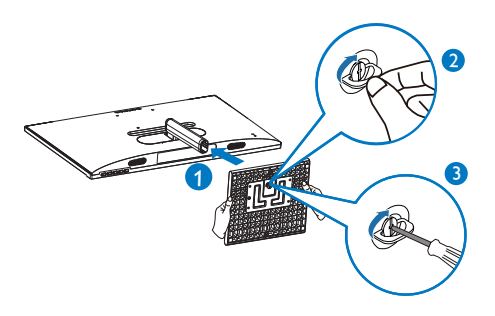

## 245E1

1. Legen Sie den Monitor mit der Bildfläche nach unten auf eine weiche Unterlage; achten Sie darauf dass der Bildschirm nicht verkratzt wird.

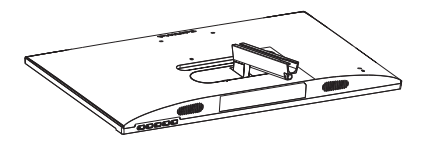

- 2. (1) Halten Sie den Basisständer mit beiden Händengut fest, schieben Sie den Ständer in die Basissäule ein.
	- (2) Ziehen Sie die Schraube an der Unterseite der Basis mit einem Schraubendreher fest; bringen Sie die Basis sicher an der Säule an.

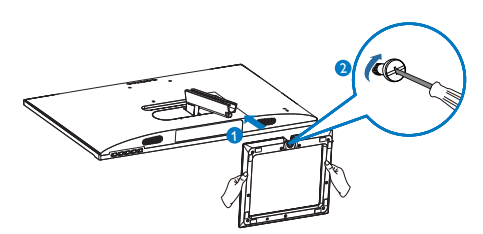

#### **B** Mit Ihrem PC verbinden

#### 245E1S/245E1

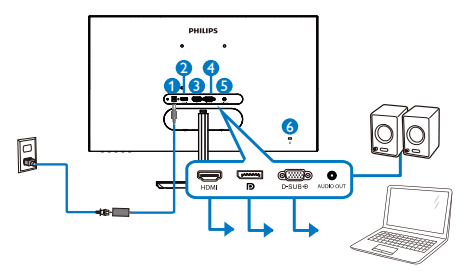

- **1** AC/DC-Netzeingang
- 2 HDMI-Eingang
- **3** DP-Eingang
- 4 VGA-Eingang
- **6** Audioausgang
- **6** Kensington-Diebstahlsicherung

#### 241E1S

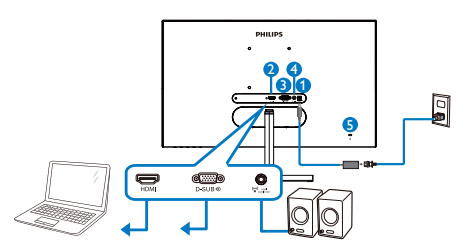

- **1** AC/DC-Netzeingang
- $\bullet$  HDMI-Eingang
- **3** VGA-Eingang
- 4 HDMI-Audioausgang
- **5** Kensington-Diebstahlsicherung

#### PC-Verbindung

- 1. Schließen Sie das Netzkabel richtig an der Rückseite des Monitors an.
- 2. Schalten Sie den Computer aus, trennen Sie das Netzkabel.
- 3. Verbinden Sie das Signalkabel des Monitors mit dem Videoanschluss an der Rückseite des Computers.
- 4. Verbinden Sie die Netzkabel des Computers und des Monitors mit einer Steckdose in der Nähe.
- 5. Schalten Sie Computer und Bildschirm ein. Wenn der Monitor ein Bild anzeigt, ist die Installation abgeschlossen.

# <span id="page-9-0"></span>2.2 Monitor bedienen

#### Beschreibung der Vorderseite des Produktes

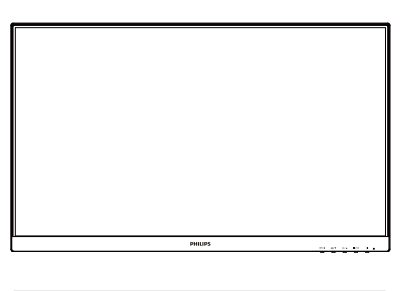

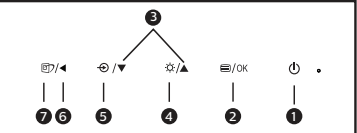

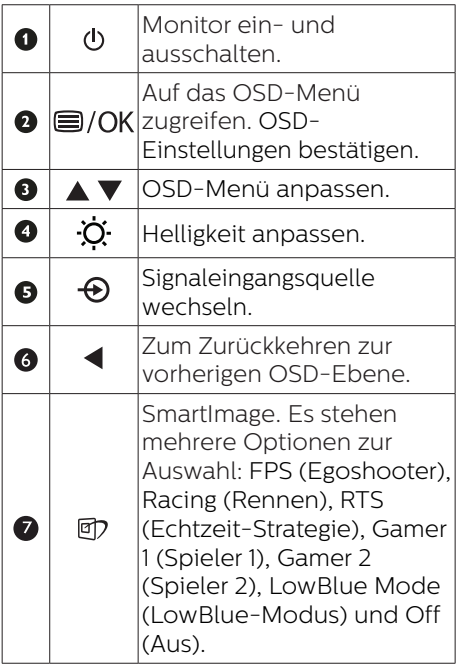

#### 2 Beschreibung der Bildschirmanzeige

#### Was ist ein Bildschirmmenü (OSD)?

Das Bildschirmmenü ist ein Merkmal aller Philips-LCD-Monitore. Dadurch kann der Endnutzer die Anpassung von Bildschirm-Betriebseinstellungen oder die Anwahl von Monitor-Funktionen direkt über ein Anweisungsfenster auf dem Bildschirm vornehmen. Auf dem Bildschirm erscheint folgende benutzerfreundliche Schnittstelle:

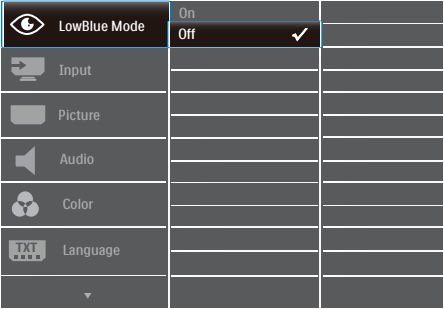

#### Einfache Hinweise zu den Bedientasten

Im oben gezeigten OSD-Menü können Sie durch die Betätigung der entsprechenden Tasten  $\Psi$   $\blacktriangle$  an der Frontblende des Monitors den Cursor bewegen und mit OK die Auswahl bzw. Änderung bestätigen.

#### Das OSD-Menü

Im Folgenden finden Sie einen Überblick über die Struktur der Bildschirmanzeige. Sie können dies als Referenz nutzen, wenn Sie sich zu einem späteren Zeitpunkt durch die verschiedenen Einstellungen arbeiten.

#### **Anmerkung**

Falls dieses Display für ein umweltfreundliches Design über "DPS" verfügt, ist die Standardeinstellung des Modus "Ein" – dadurch sieht der Bildschirm etwas dunkler aus; rufen Sie für optimale Helligkeit das Bildschirmmenü auf und setzen Sie "DPS" auf "Aus".

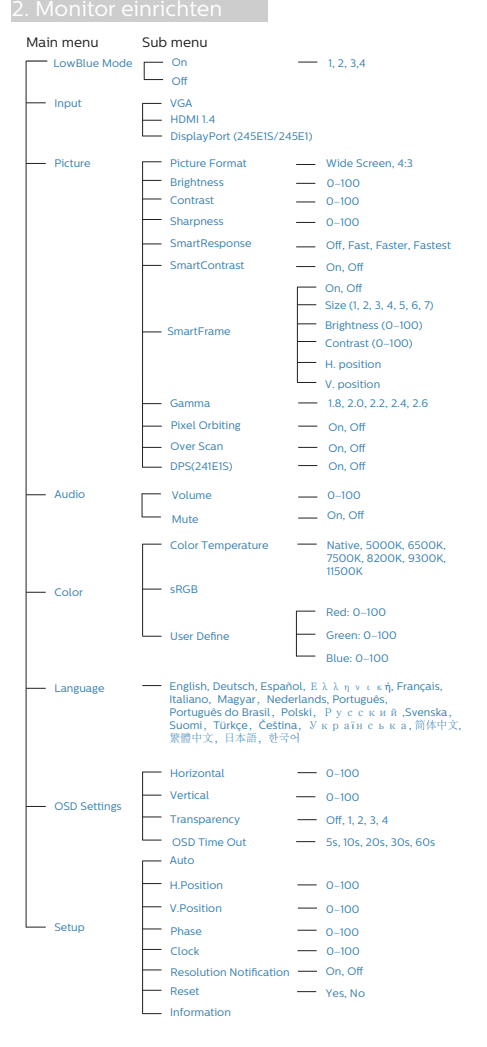

(Analog)&2560 x 1440 (Digital) 241E1S: 1920 x 1080 (Analog/Digital) erreichen Sie die besten Ergebnisse.

Die Anzeige der nativen Auflösung kann mittels der Option Setup im Bildschirmmenü ausgeschaltet werden.

# 4 Physische Funktionen

#### Neigung

245E1S/241E1S

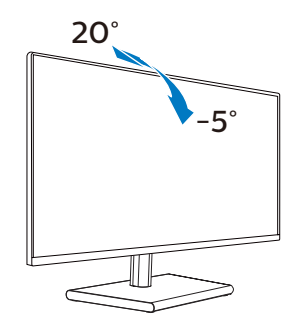

245E1

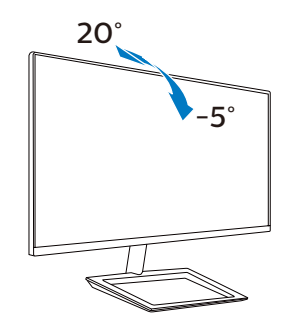

#### **3** Hinweis zur Auflösung

Dieser Monitor erzielt bei seiner nativen Auflösung von 245E1S/245E1: 1920 x 1080 (Analog)&2560 x 1440 (Digital) 241E1S: 1920 x 1080 (Analog/Digital) seine volle Leistung. Wird der Monitor mit einer anderen Auflösung betrieben, wird eine Warnmeldung auf dem Bildschirm angezeigt: Mit einer Auflösung von

245E1S/245E1: 1920 x 1080

#### **1** Warnung

- Zur Vermweidung möglicher Bildschirmschäden, bspw. dass sich der Bildschirm ablöst, darf der Monitor um nicht mehr als -5 Grad nach unten geneigt werden.
- Drücken Sie bei Anpassung des Monitorwinkels nicht gegen den Bildschirm. Greifen Sie nur an der Blende.

# <span id="page-11-0"></span>2.3 Ständer und Basis abnehmen

Bitte machen Sie sich mit den nachstehenden Hinweisen vertraut, bevor Sie die Monitorbasis zerlegen – so vermeiden Sie mögliche Beschädigungen und Verletzungen.

#### 245E1S/241E1S

1. Legen Sie den Monitor mit dem Bildschirm nach unten auf eine glatte Oberfläche. Achten Sie darauf, den Bildschirm nicht zu zerkratzen oder zu beschädigen.

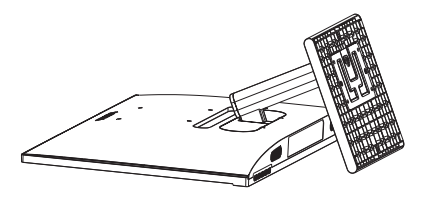

- 2. (1) Lösen Sie die Schraube an der Unterseite der Basis mit einem Schraubendreher.
	- (2) Lösen Sie die Schraube an der Unterseite des Fußes mit den Fingern und nehmen Sie den Fuß vom Ständer ab. Entfernen Sie dann die Gelenkabdeckung vom Monitorgehäuse mit Ihren Fingern.

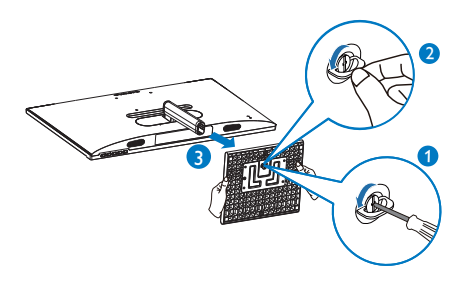

3. Entfernen Sie die Gelenkabdeckung mit Ihren Fingern vom Monitorgehäuse.

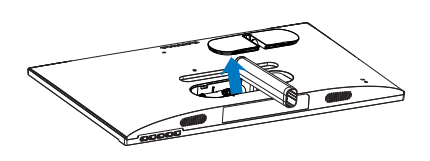

4. Entfernen Sie die Schrauben am Arm mit einem Schraubendreher und lösen Sie den Arm/Ständer vom Monitor.

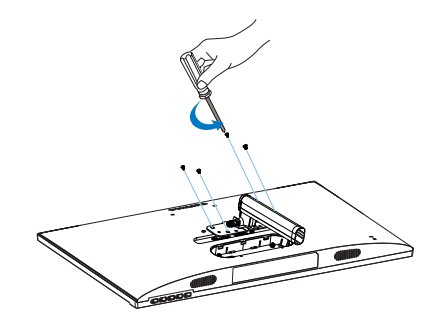

**Anmerkung** Der Monitor kann an einer VESA-Standardhalterung (100 mm Lochabstand) angebracht werden.

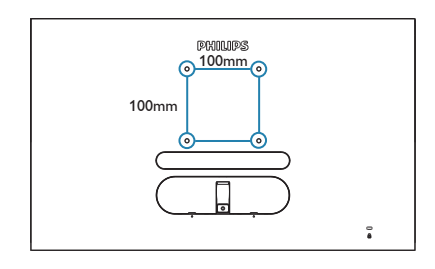

## 245E1

1. Legen Sie den Monitor mit dem Bildschirm nach unten auf eine glatte Oberfläche. Achten Sie darauf, den Bildschirm nicht zu zerkratzen oder zu beschädigen.

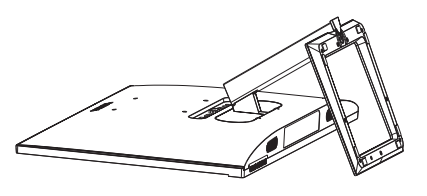

2. Lösen Sie die Schraube an der Unterseite der Basis mit einem Schraubendreher fest; entfernen sie die Basis vom Ständer.

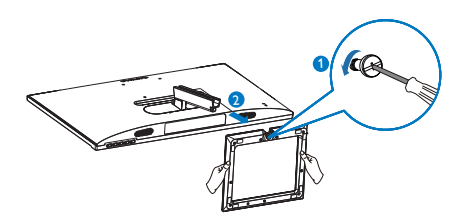

3. Entfernen Sie die Gelenkabdeckung mit Ihren Fingern vom Monitorgehäuse.

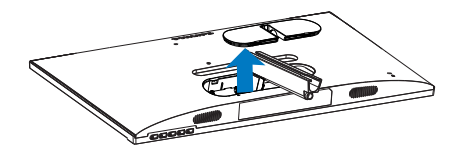

4. Entfernen Sie die Schrauben am Arm mit einem Schraubendreher und lösen Sie den Arm/Ständer vom Monitor.

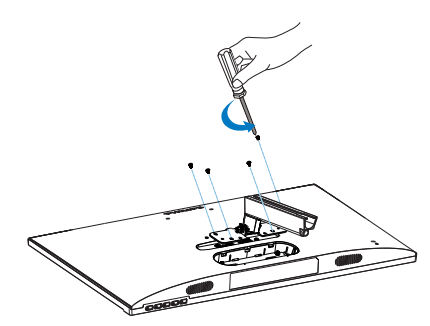

**A** Anmerkung Der Monitor kann an einer VESA-Standardhalterung (100 mm Lochabstand) angebracht werden.

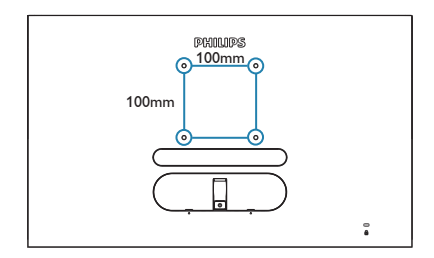

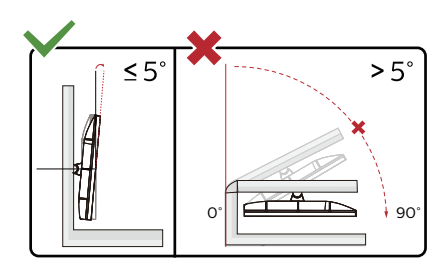

\* Displaydesign kann von Abbildung abweichen.

# **1** Warnung

- Zur Vermweidung möglicher Bildschirmschäden, bspw. dass sich der Bildschirm ablöst, darf der Monitor um nicht mehr als -5 Grad nach unten geneigt werden.
- Drücken Sie bei Anpassung des Monitorwinkels nicht gegen den Bildschirm. Greifen Sie nur an der Blende.

# <span id="page-13-0"></span>**3. Bildoptimierung**

# 3.1 SmartImage

## **1** Was ist das?

SmartImage bietet Ihnen Vorgabeeinstellungen, die Ihren Bildschirm optimal an unterschiedliche Bildinhalte anpassen und Helligkeit, Kontrast, Farbe und Schärfe in Echtzeit perfekt regeln. Ob Sie mit Texten arbeiten, Bilder betrachten oder ein Video anschauen – Philips SmartImage sorgt stets für ein optimales Bild.

#### **2** Wieso brauche ich das?

Sie wünschen sich einen Monitor, der Ihnen unter allen Umständen ein optimales Bild bietet. Die SmartImage -Software regelt Helligkeit, Kontrast, Farbe und Schärfe in Echtzeit und sorgt damit jederzeit für eine perfekte Darstellung.

#### **B** Wie funktioniert das?

SmartImage ist eine exklusive, führende Philips-Technologie, welche die auf dem Bildschirm dargestellten Inhalte analysiert. Je nach ausgewähltem Einsatzzweck passt SmartImage Einstellungen wie Kontrast, Farbsättigung und Bildschärfe ständig optimal an die jeweiligen Inhalte an – und dies alles in Echtzeit mit einem einzigen Tastendruck.

4 Wie schalte ich SmartImage Lite ein?

245E1S

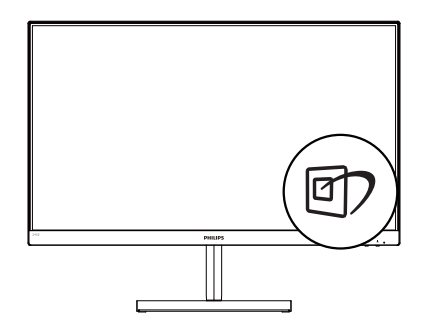

245E1

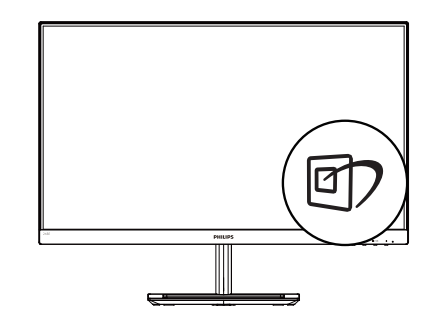

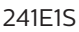

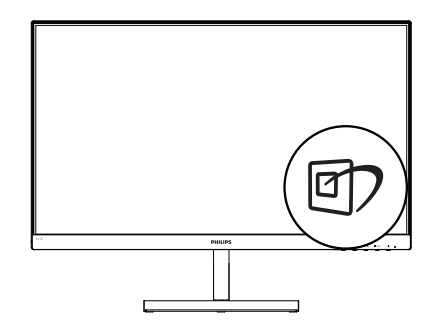

- 1. Zum Ausführen von SmartImage am Bildschirm nach links drücken.
- 2. Zur Auswahl zwischen FPS (Egoshooter), Racing (Rennen), RTS (Echtzeit-Strategie), Gamer 1 (Spieler 1), Gamer 2 (Spieler 2), LowBlue

Mode (LowBlue-Modus) und Off  $(AUS)$ .

3. Das SmartImage-Bildschirmmenü verschwindet nach 5 Sekunden von selbst, wenn Sie es nicht zuvor durch Drücken nach links ausblenden.

Es stehen mehrere Optionen zur Auswahl: FPS (Egoshooter), Racing (Rennen), RTS (Echtzeit-Strategie), Gamer 1 (Spieler 1), Gamer 2 (Spieler 2), LowBlue Mode (LowBlue-Modus) und Off (Aus).

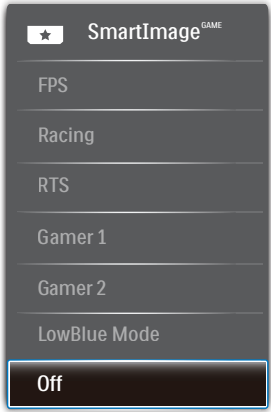

- • FPS (Egoshooter): Zum Spielen von Ego-Shootern (First Person Shooter; FPS). Hebt Details dunkler Szenen hervor.
- Racing (Rennen): Für Rennspiele. Bietet besonders schnelle Reaktionszeiten und hohe Farbsättigung.

• RTS (Echtzeit-Strategie): Zum Spielen von Echtzeit-Strategiespielen (Real Time Strategy, RTS); ein benutzerdefinierter Anteil kann für diese Spiele hervorgehoben werden (per SmartFrame). Die Bildqualität kann für den hervorgehobenen Anteil angepasst werden.

- Gamer 1 (Spieler 1): Die vom Benutzer bevorzugten Einstellungen, die als Gamer 1 (Spieler 1) gespeichert sind.
- Gamer 2 (Spieler 2): Die vom Benutzer bevorzugten Einstellungen, die als Gamer 2 (Spieler 2) gespeichert sind.
- LowBlue Mode (LowBlue-Modus): LowBlue-Modus für höheren Augenkomfort. Studien haben gezeigt, dass kurzwellige blaue Lichtstrahlen von LED-Displays die Augen mit der Zeit ebenso schädigen und das Sehvermögen beeinträchtigen können wie ultraviolette Strahlen. Philips' auf das Wohlbefinden ausgelegte Einstellung LowBlue-Modus nutzt eine intelligente Softwaretechnologie zur Reduzierung von schädlichem kurzweiligem blauem Licht.
- Off (Aus): Keine Optimierung durch SmartImage.

# <span id="page-15-0"></span>3.2 SmartContrast

#### **T** Was ist das?

Eine einzigartige Technologie, die Bildinhalte dynamisch analysiert, das Kontrastverhältnis des LCD-Bildschirms optimal daran anpasst, die Intensität der Hintergrundbeleuchtung bei hellen Bildern steigert oder bei dunklen Szenen entsprechend vermindert. All dies trägt zu intensiveren, schärferen Bildern und perfektem Videogenuss bei.

#### Wieso brauche ich das?

Sie wünschen sich eine optimale, scharfe und angenehme Darstellung sämtlicher Bildinhalte. SmartContrast passt Kontrast und Hintergrundbeleuchtung dynamisch an die Bildinhalte an – so genießen Sie eine intensive Bilddarstellung bei Videospielen und Firmen und ein angenehmes Bild, wenn Sie beispielsweise mit Texten arbeiten. Und durch einen niedrigeren Energieverbrauch sparen Sie Stromkosten und verlängern die Lebenszeit Ihres Monitors.

#### **B** Wie funktioniert das?

Wenn Sie SmartContrast einschalten, werden die Bildinhalte ständig in Echtzeit analysiert, Darstellung und Hintergrundbeleuchtung verzögerungsfrei an die jeweilige Situation angepasst. Diese Funktion sorgt durch dynamische Verbesserung des Kontrastes für ein unvergessliches Erlebnis beim Anschauen von Videos und bei spannenden Spielen.

# <span id="page-16-0"></span>**4. AMD FreeSync™ AMDA** FreeSync

PC-Spiele boten bisher nie ein perfektes Erlebnis, da Grafikprozessoren und Monitore unterschiedliche Aktualisierungsraten aufweisen. Ein Grafikprozessor kann teilweise viele neue Bilder während einer einzigen Aktualisierung des Monitors wiedergeben, wobei der Monitor Teile jedes Bilds als Einzelbild anzeigt. Diese Verzögerung wird als "Tearing" bezeichnet. Gamer können dieses Tearing mit der Funktion "v-sync" beheben. Das Bild kann dadurch jedoch ruckeln, da der Grafikprozessor wartet, bis der Monitor eine Aktualisierung durchführt, bevor neue Bilder bereitgestellt werden.

Die Reaktionsfähigkeit der Mauseingaben und die Gesamtzahl der Frames pro Sekunde werden mit v-sync zudem auch reduziert. AMD FreeSync™- Technologie vermeidet all das, indem der Grafikprozessor den Monitor dann die Aktualisierung durchführen lässt, wenn ein neues Bild bereitsteht. Dies bietet Gamern unglaublich flüssige, reaktionsfähige und verzögerungsfreie Spiele.

Im Folgenden finden Sie die kompatiblen Grafikkarten.

- Betriebssystem
	- **•**  Windows 10/8.1/8/7
- Grafikkarte: R9-290/300-Serie und R7-260-Serie
	- **•**  AMD-Radeon-R9-300-Serie
	- **•**  AMD Radeon R9 Fury X
- **•**  AMD Radeon R9 360
- **•**  AMD Radeon R7 360
- **•**  AMD Radeon R9 295X2
- **•**  AMD Radeon R9 290X
- **•**  AMD Radeon R9 290
- **•**  AMD Radeon R9 285
- **•**  AMD Radeon R7 260X
- **•**  AMD Radeon R7 260
- Prozessor A-Serie, Desktop- und Mobil-APUs
	- **•**  AMD A10-7890K
	- **•**  AMD A10-7870K
	- **•**  AMD A10-7850K
	- **•**  AMD A10-7800
	- **•**  AMD A10-7700K
	- **•**  AMD A8-7670K
	- **•**  AMD A8-7650K
	- **•**  AMD A8-7600
	- **•**  AMD A6-7400K

# <span id="page-17-0"></span>**5. Technische Daten**

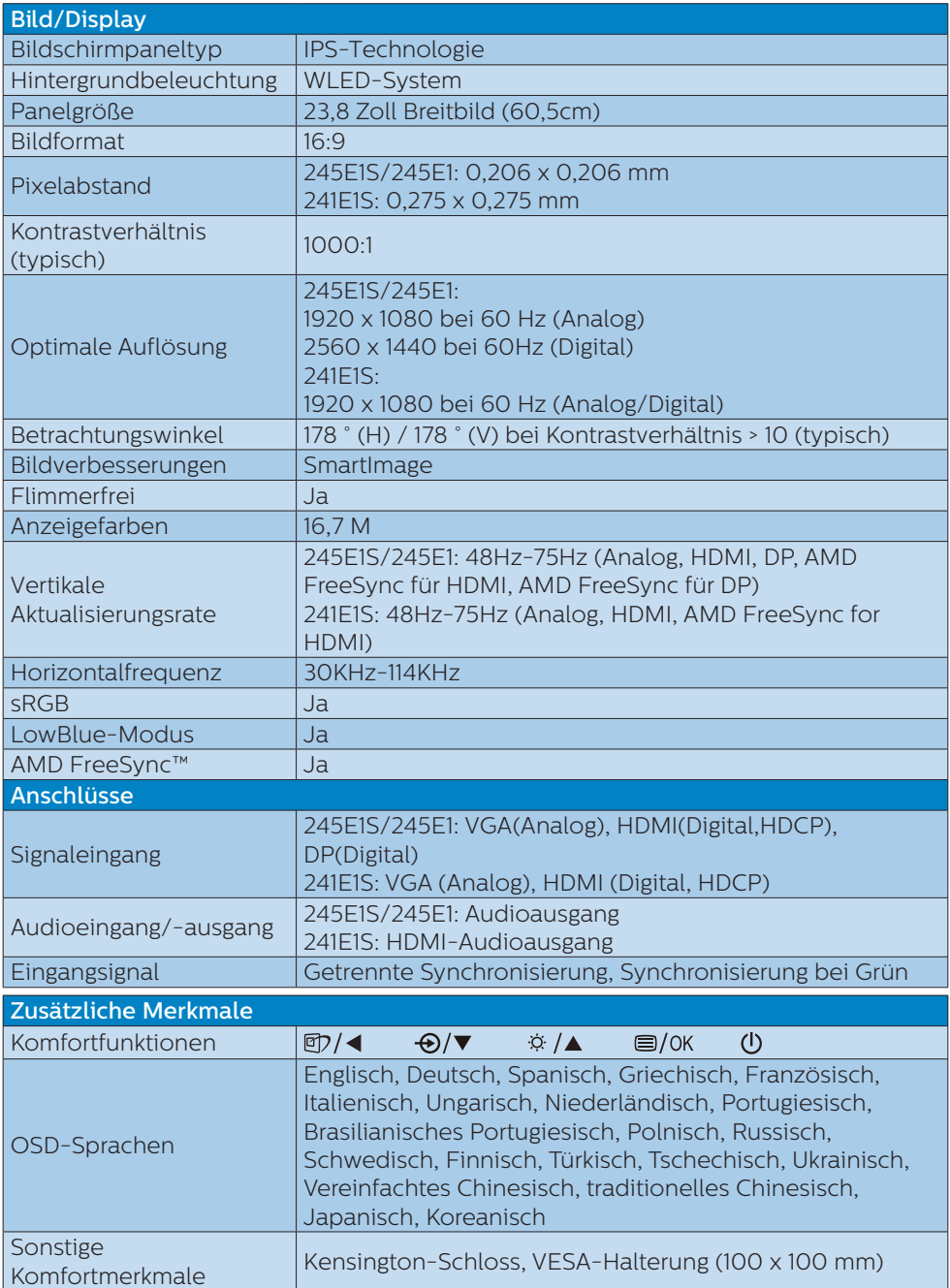

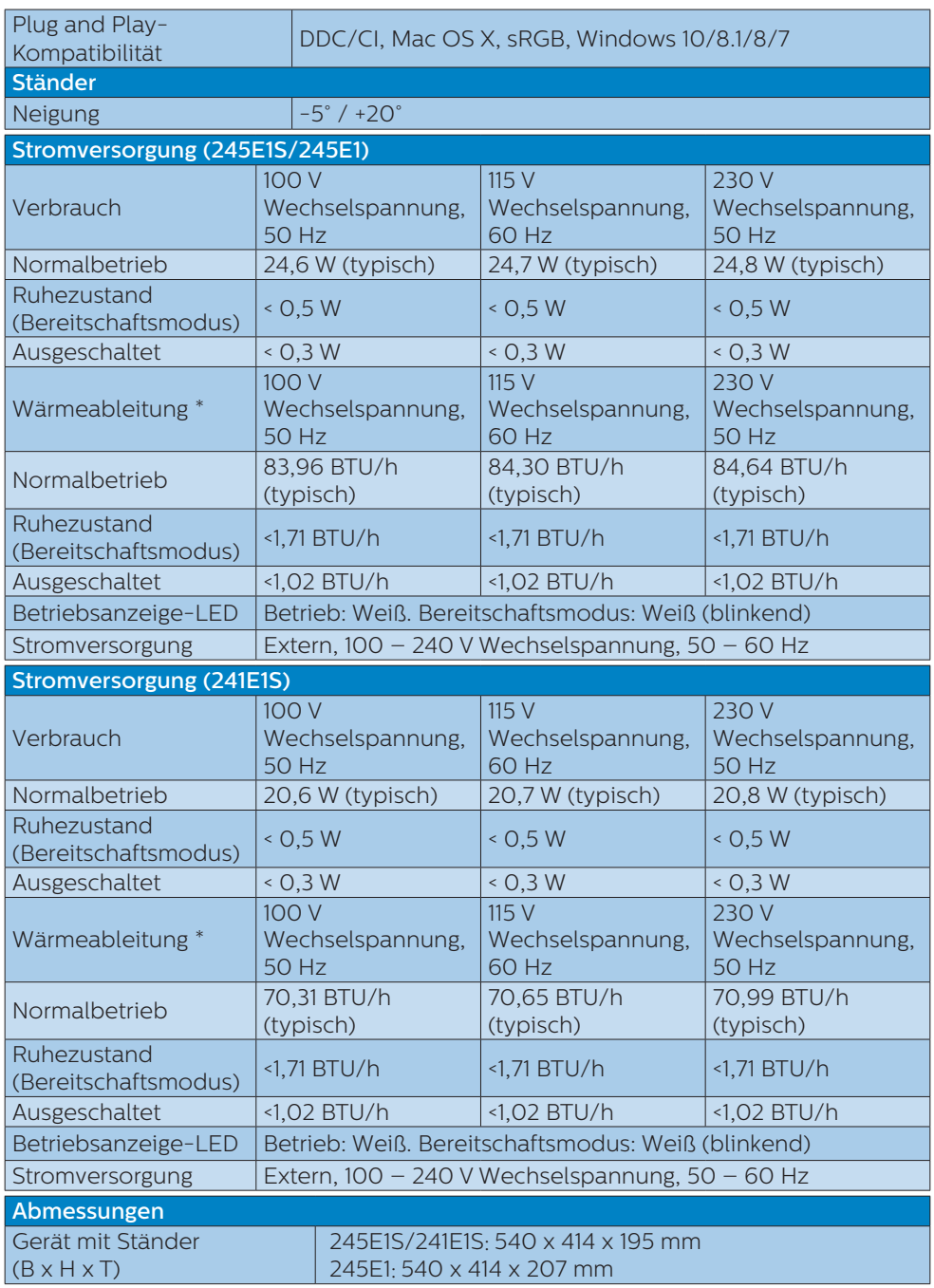

5. Technische Daten

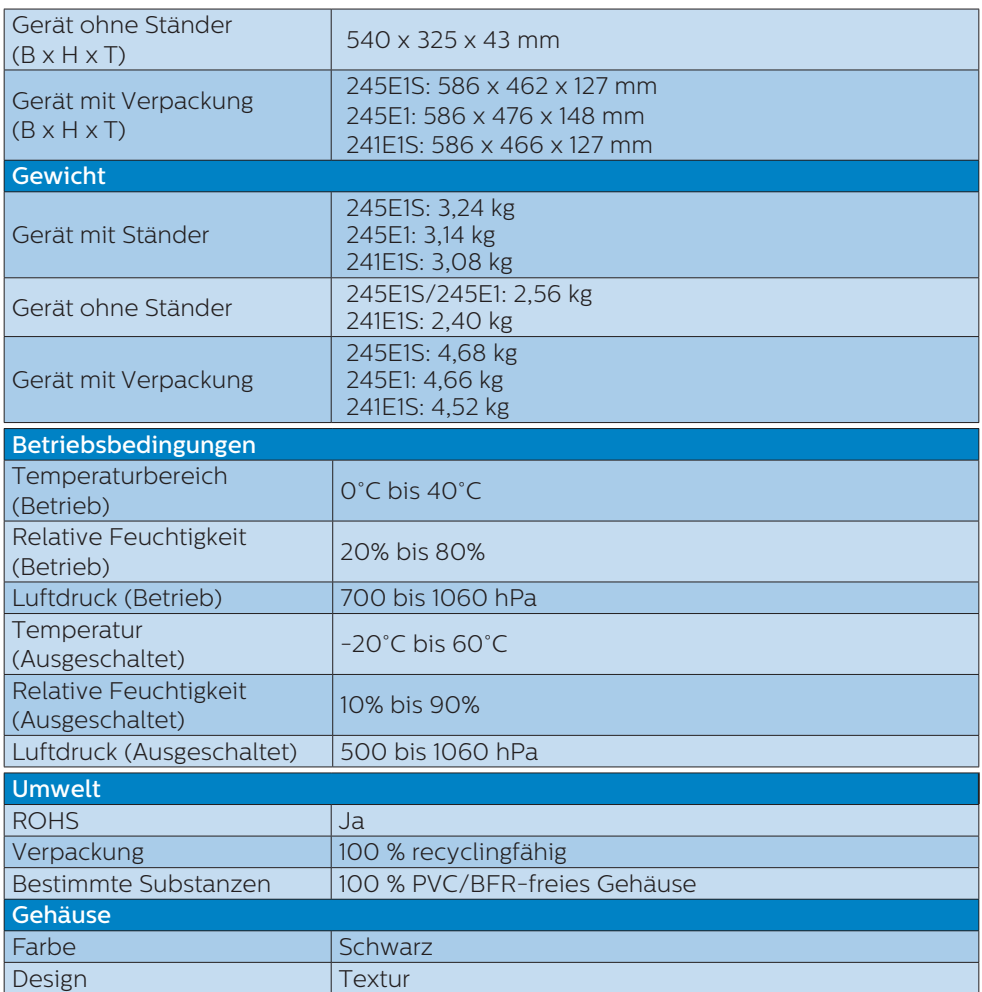

## **Anmerkung**

Diese Daten können sich ohne Vorankündigung ändern. Unter [www.philips.com/](www.philips.com/support) [support](www.philips.com/support) finden Sie die aktuellsten Broschüren.

# <span id="page-20-0"></span>5.1 Auflösung und Vorgabemodi

#### 245E1S/245E1

#### **Maximale Auflösung**

1920 x 1080 bei 60 Hz (Analog) 2560 x 1440 bei 75 Hz (Digital)

#### **2** Empfohlene Auflösung

 1920 x 1080 bei 60 Hz (Analog) 2560 x 1440 bei 60 Hz (Digital)

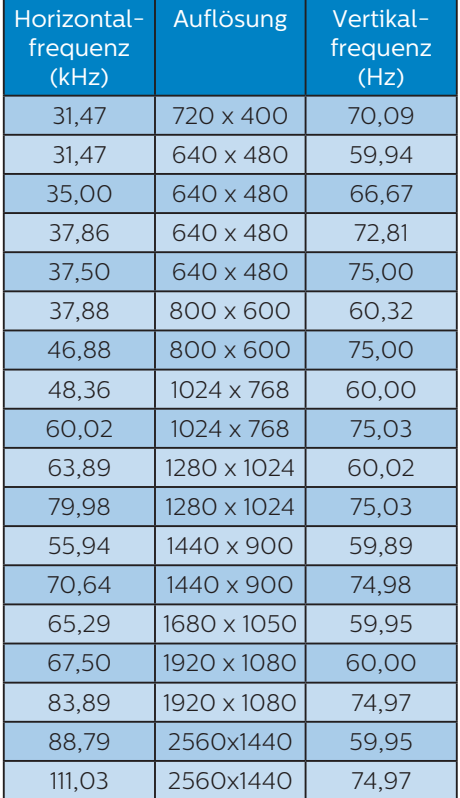

#### 241E1S

#### **Maximale Auflösung**

1920 x 1080 bei 60 Hz (Analog) 1920 x 1080 bei 75 Hz (Digital)

#### **2** Empfohlene Auflösung

 1920 x 1080 bei 60 Hz (Analog/ Digital)

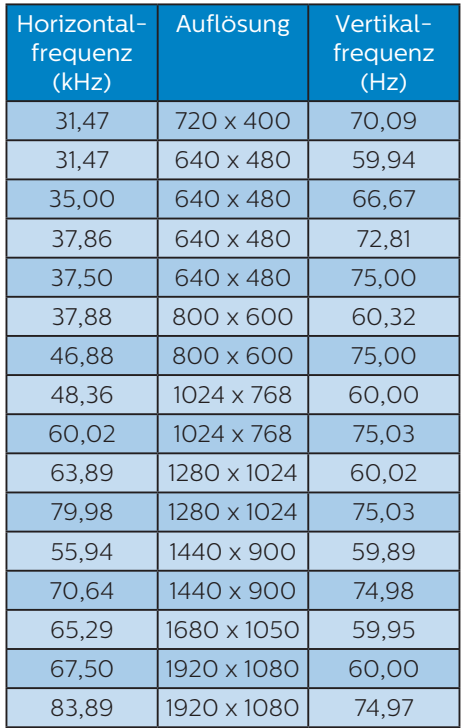

#### **Anmerkung**

Bitte beachten Sie, dass Ihr Bildschirm bei seiner nativen Auflösung von 245E1S/245E1: 1920 x 1080 bei 60 Hz (Analog)&2560 x 1440 bei 60Hz (Digital) 241E1S: 1920 x 1080 bei 60Hz (Analog/Digital) am besten funktioniert. Zur Erzielung optimaler Anzeigequalität befolgen Sie bitte diese Auflösungempfehlung.

# <span id="page-21-0"></span>**6. Energieverwaltung**

Wenn eine VESA DPM-kompatible Grafikkarte oder Software in Ihrem PC installiert ist, kann der Monitor seinen Energieverbrauch bei Nichtnutzung automatisch verringern. Der Monitor kann durch Tastatur-, Maus- und sonstige Eingaben wieder betriebsbereit gemacht werden. Die folgende Tabelle zeigt den Stromverbrauch und die Signalisierung der automatischen Energiesparfunktion:

#### 245E1S/245E1

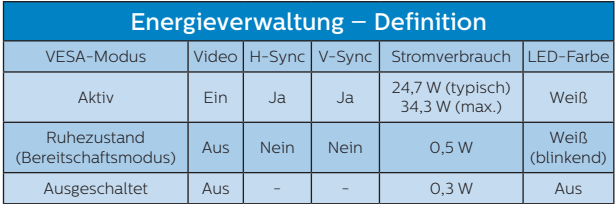

#### 241E1S

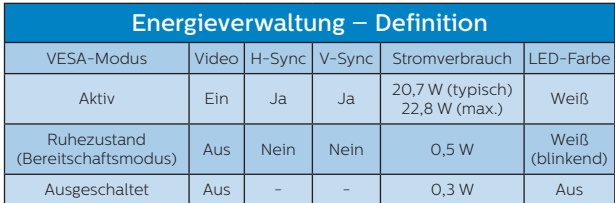

Der Stromverbrauch dieses Monitors wird mit folgender Installation gemessen.

- Physikalische Auflösung: 245E1S/245E1: 1920 x 1080 (Analog)&2560 x 1440 (Digital) 241E1S: 1920 x 1080 (Analog/Digital)
- • Kontrast: 50%
- • Helligkeit: 90%
- Farbtemperatur: 6500K mit vollem Weißbereich

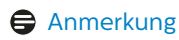

Diese Daten können sich ohne Vorankündigung ändern.

# <span id="page-22-1"></span><span id="page-22-0"></span>**7. Kundendienst und Garantie**

# 7.1 Philips-Richtlinien zu Flachbildschirm-Pixeldefekten

Philips ist stets darum bemüht, Produkte höchster Qualität anzubieten. Wir setzen die fortschrittlichsten Herstellungsprozesse der Branche ein und führen strengste Qualitätskontrollen durch. Jedoch sind die bei TFT-Bildschirmen für Flachbildschirme eingesetzten Pixeloder Subpixeldefekte manchmal unvermeidlich. Kein Hersteller kann eine Gewährleistung für vollkommen fehlerfreie Bildschirme abgeben, jedoch wird von Philips garantiert, dass alle Bildschirme mit einer inakzeptablen Anzahl an Defekten entweder repariert oder gemäß der Gewährleistung ersetzt werden. In diesem Hinweis werden die verschiedenen Arten von Pixelfehlern erläutert, und akzeptable Defektstufen für jede Art definiert. Um ein Anrecht auf Reparaturen oder einen Ersatz gemäß der Gewährleistung zu haben, hat die Anzahl der Pixeldefekte eines TFT-Monitors diese noch akzeptablen Stufen zu überschreiten. So dürfen beispielsweise nicht mehr als 0,0004 % der Subpixel eines Monitors Mängel aufweisen. Da einige Arten oder Kombinationen von Pixeldefekten offensichtlicher sind als andere, setzt Philips für diese noch strengere Qualitätsmaßstäbe. Diese Garantie gilt weltweit.

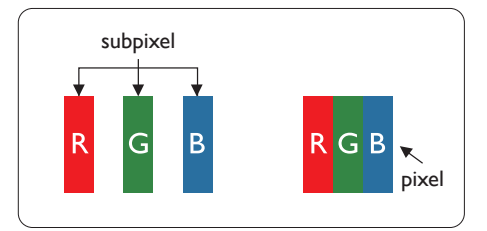

## Pixel und Subpixel

Ein Pixel oder Bildelement besteht aus drei Subpixeln in den Grundfarben rot, grün und blau. Bilder werden durch eine Zusammensetzung vieler Pixel erzeugt. Wenn alle Subpixel eines Pixels erleuchtet sind, erscheinen die drei farbigen Subpixel als einzelnes weißes Pixel. Wenn alle drei Subpixel nicht erleuchtet sind, erscheinen die drei farbigen Subpixel als einzelnes schwarzes Pixel. Weitere Kombinationen beleuchteter und unbeleuchteter Pixel erscheinen als Einzelpixel anderer Farben.

#### Arten von Pixeldefekten

Pixel- und Subpixeldefekte erscheinen auf dem Bildschirm in verschiedenen Arten. Es gibt zwei Kategorien von Pixeldefekten und mehrere Arten von Subpixeldefekten innerhalb dieser Kategorien.

## Ständig leuchtendes Pixel

Ständig leuchtende Pixel erscheinen als Pixel oder Subpixel, die immer erleuchtet ("eingeschaltet") sind. Das heißt, dass ein heller Punkt ein Subpixel ist, der auf dem Bildschirm hell bleibt wenn der Bildschirm ein dunkles Bild zeigt. Die folgenden Typen von Bright-Dot-Fehlern kommen vor.

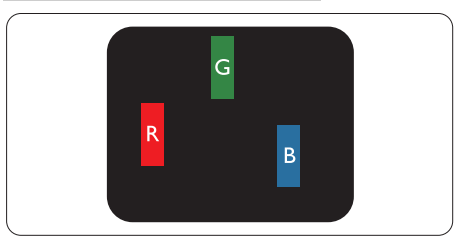

Ein erleuchtetes rotes, grünes oder blaues Subpixel.

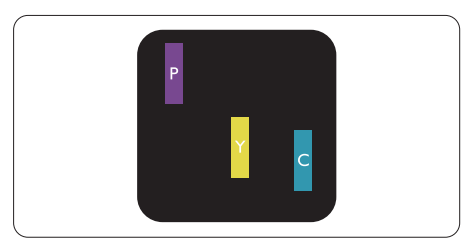

Zwei benachbarte erleuchtete Subpixel:

- Rot + Blau = Violett
- Rot + Grün = Gelb
- Grün + Blau = Zyan (Hellblau)

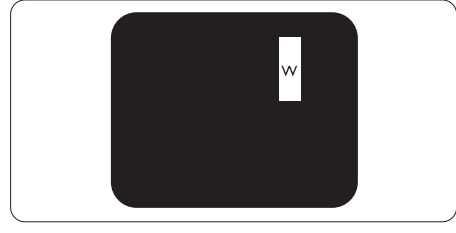

Drei benachbarte erleuchtete Subpixel (ein weißes Pixel).

# **Anmerkung**

Ein roter oder blauer heller Punkt ist über 50 Prozent heller als benachbarte Punkte, ein grüner heller Punkt ist 30 Prozent heller als benachbarte Punkte.

#### Ständig schwarzes Pixel

Ständig schwarze Pixel erscheinen als Pixel oder Subpixel, die immer dunkel ..ausgeschaltet" sind. Das heißt, dass ein dunkler Punkt ein Subpixel ist, der auf dem Bildschirm dunkel bleibt, wenn der Bildschirm ein helles Bild zeigt. Die folgenden Typen von Black-Dot-Fehlern kommen vor.

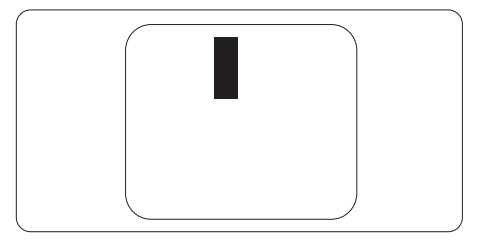

#### Abstände zwischen den Pixeldefekten

Da Pixel- und Subpixeldefekte derselben Art, die sich in geringem Abstand zueinander befinden, leichter bemerkt werden können, spezifiziert Philips auch den zulässigen Abstand zwischen Pixeldefekten.

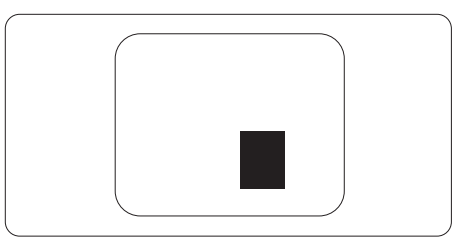

#### Toleranzen bei Pixeldefekten

Damit Sie während der Gewährleistungsdauer Anspruch auf Reparatur oder Ersatz infolge von Pixeldefekten haben, muss ein TFT-Bildschirm in einem Flachbildschirm von Philips Pixel oder Subpixel aufweisen, die die in den nachstehenden Tabellen aufgeführten Toleranzen überschreiten.

7. Kundendienst und Garantie

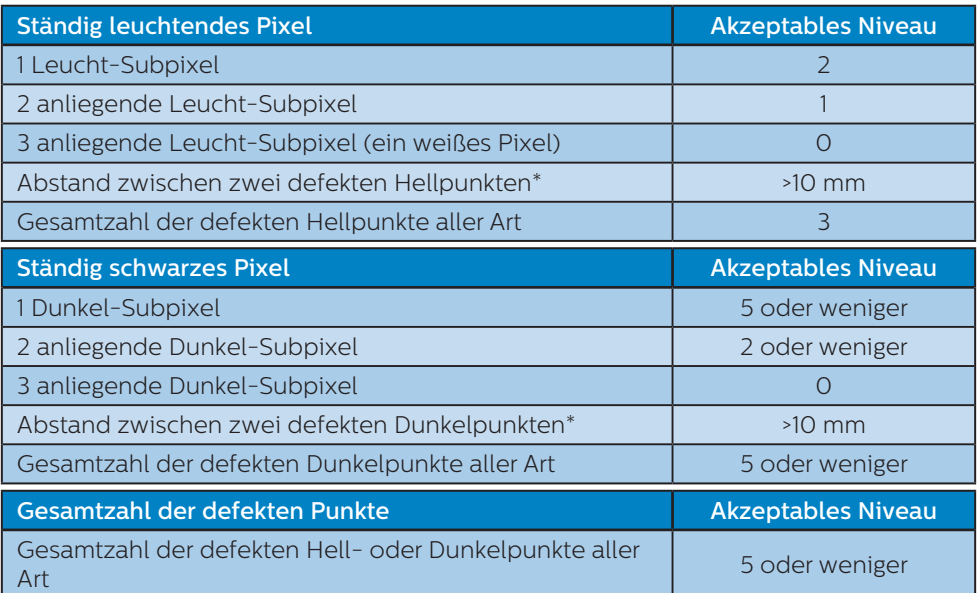

# Anmerkung

1 oder 2 anliegende Subpixel defekt = 1 Punkt defekt.

# <span id="page-25-0"></span>7.2 Kundendienst und Garantie

Informationen zu Garantieabdeckung und zusätzlichen Anforderungen zur Inanspruchnahme des Kundendienstes in Ihrer Region erhalten Sie auf der Webseite www.philips.com/support oder bei Ihrem örtlichen Philips-Kundendienst. Die Garantiedauer entnehmen Sie bitte der Garantieerklärung in der Anleitung mit wichtigen Informationen.

Wenn Sie Ihre allgemeine Garantiedauer verlängern möchten, wird über unseren zertifizierten Kundendienst ein Servicepaket außerhalb der Garantie angeboten.

Falls Sie diesen Dienst in Anspruch nehmen möchten, erwerben Sie ihn bitte innerhalb von 30 Kalendertagen ab dem Originalkaufdatum. Während der verlängerten Garantiedauer beinhaltet der Service Abholung, Reparatur und Rückgabe. Allerdings trägt der Anwender sämtliche Kosten.

Falls der zertifizierte Servicepartner die erforderlichen Reparaturen im Rahmen des erweiterten Garantiepakets nicht durchführen kann, finden wir nach Möglichkeit innerhalb der von Ihnen erworbenen verlängerten Garantiedauer alternative Lösungen für Sie.

Weitere Einzelheiten erfahren Sie von unserem Philips-Kundendienstrepräsentanten oder vom örtlichen Kundendienst (per Rufnummer).

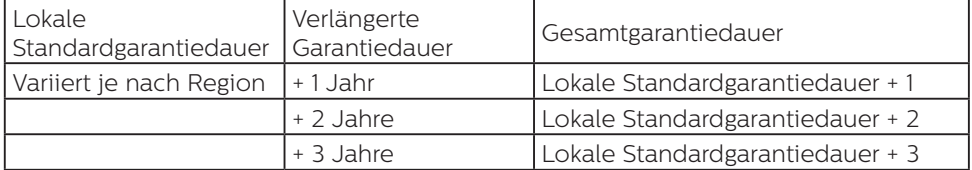

Nachstehend werden die Rufnummern des Philips-Kundendienstes aufgelistet.

\*\*Originalkaufbeleg des Produktes und Kaufbeleg der erweiterten Garantie erforderlich.

#### **Anmerkung**

1. Rufnummern regionaler Service-Hotlines finden Sie in der Anleitung mit wichtigen Informationen auf der Support-Seite der Philips-Webseite.

# <span id="page-26-1"></span><span id="page-26-0"></span>**8. Problemlösung und häufig gestellte Fragen**

# 8.1 Problemlösung

Auf dieser Seite finden Sie Hinweise zu Problemen, die Sie in den meisten Fällen selbst korrigieren können. Sollte sich das Problem nicht mit Hilfe dieser Hinweise beheben lassen, wenden Sie sich bitte an den Philips-Kundendienst.

## Allgemeine Probleme

#### Kein Bild (Betriebs-LED leuchtet nicht)

- Überzeugen Sie sich davon, dass das Netzkabel sowohl mit der Steckdose als auch mit dem Netzanschluss an der Rückseite des Monitors verbunden ist.
- Schauen Sie zunächst nach, ob die Ein-/Austaste an der Vorderseite des Monitors auf Aus eingestellt ist. In diesem Fall stellen Sie den Monitor mit der Ein-/Austaste auf Ein.

#### Kein Bild (Betriebs-LED leuchtet weiß)

- Vergewissern Sie sich, dass der Computer eingeschaltet ist.
- Überzeugen Sie sich davon, dass das Signalkabel richtig an den Computer angeschlossen ist.
- Achten Sie darauf, dass die Anschlussstifte am Monitorkabel nicht verbogen sind. Falls ja, lassen Sie das Kabel reparieren oder austauschen.
- Möglicherweise wurde die Energiesparen-Funktion aktiviert

#### Der Bildschirm zeigt

Check cable connection

- Überzeugen Sie sich davon, dass das Monitorkabel richtig an den Computer angeschlossen ist. (Lesen Sie auch in der Schnellstartanleitung nach).
- Prüfen Sie, ob die Anschlussstifte im Stecker verbogen oder gebrochen sind.
- Vergewissern Sie sich, dass der Computer eingeschaltet ist.

#### AUTO-Taste funktioniert nicht

Die Auto-Funktion arbeitet nur im analogen VGA-Modus. Bitte korrigieren Sie die entsprechenden Werte manuell über das OSD-Menü.

#### **Anmerkung**

Die Auto-Funktion arbeitet nicht im digitalen DVI-Modus, da sie hier überflüssig ist.

#### Sichtbare Rauch- oder Funkenbildung

- • Führen Sie keine Schritte zur Problemlösung aus.
- Trennen Sie den Monitor aus Sicherheitsgründen unverzüglich von der Stromversorgung
- • Wenden Sie sich unverzüglich an den Philips-Kundendienst.

#### 2 Bildprobleme

#### Das Bild ist nicht zentriert

- Passen Sie die Bildposition mit der Auto-Funktion unter OSD-Hauptmenü an.
- Passen Sie die Bildposition über die Einrichtung Phase/Takt unter OSD-Hauptmenü an. Dies funktioniert lediglich im VGA-Modus.

#### Das Bild zittert

Vergewissern Sie sich, dass das Signalkabel richtig und wackelfrei an den Grafikkartenausgang angeschlossen ist.

#### Vertikale Bildstörungen

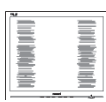

- Passen Sie das Bild mit der Auto-Funktion im OSD-Hauptmenü an.
- Beseitigen Sie die Bildstörungen über die Einstellungen Phase/ Takt unter Einrichtung im OSD-Hauptmenü. Dies funktioniert lediglich im VGA-Modus.

#### Horizontale Bildstörungen

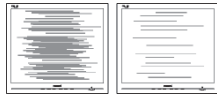

- Passen Sie das Bild mit der Auto-Funktion im OSD-Hauptmenü an.
- Beseitigen Sie die Bildstörungen über die Einstellungen Phase/ Takt unter Einrichtung im OSD-Hauptmenü. Dies funktioniert lediglich im VGA-Modus.

#### Bild ist verschwommen, undeutlich oder zu dunkel

Passen Sie Helligkeit und Kontrast im OSD-Menü an.

#### Ein "Nachbild", "Geisterbild" oder "eingebranntes Bild" verbleibt auf dem Bildschirm.

Wenn längere Zeit Bilder angezeigt werden, die sich nicht verändern, können sich solche Bilder einbrennen – dies wird als "Geisterbilder", "Nachbilder" oder "eingebrannte" Bilder bezeichnet. Solche "Geisterbilder", "Nachbilder" oder eingebrannten Bilder" zählen zu den bekannten Phänomenen der LCD-Panel-Technologie. In den meisten Fällen verschwinden solche "Geisterbilder", "Nachbilder" oder "eingebrannten Bilder" bei abgeschaltetem Gerät im Laufe der Zeit von selbst.

- Aktivieren Sie grundsätzlich einen bewegten Bildschirmschoner, wenn Sie Ihren Monitor verlassen.
- Achten Sie grundsätzlich darauf. dass das Bild bei der Anzeige statischer Inhalte auf Ihrem LCD-Monitor von Zeit zu Zeit gewechselt wird – zum Beispiel durch einen passenden Bildschirmschoner.
- Wenn Sie keinen Bildschirmschoner oder eine Anwendung zur regelmäßigen Aktualisierung des Bildschirminhaltes aktivieren, kann dies "eingebrannte Bilder". "Nachbilder" oder "Geisterbilder" erzeugen, die nicht mehr verschwinden und nicht reparabel sind. Solche Schäden werden nicht durch die Garantie abgedeckt.

#### Bild ist verzerrt. Text erscheint verschwommen oder ausgefranst.

Stellen Sie die Anzeigeauflösung des Computers auf die physikalische Auflösung des Monitors ein.

#### Grüne, rote, blaue, schwarze oder weiße Punkte sind im Bild zu sehen

Es handelt sich um Pixelfehler. Auch in der heutigen, modernen Zeit können solche Effekte bei der LCD-Technologie nicht ausgeschlossen werden. Weitere Details entnehmen Sie bitte unserer Pixelfehler-Richtlinie.

#### \* Die Betriebsanzeige leuchtet zu hell und stört mich.

Sie können die Helligkeit der Betriebsanzeige unter LED-Einstellungen im OSD-Hauptmenü entsprechend anpassen.

Weitere Unterstützung erhalten Sie über die in der Anleitung mit wichtigen Informationen aufgelisteten Servicekontaktdaten oder durch Kontaktaufnahme mit einem Philips-Kundendienstmitarbeiter.

<span id="page-28-0"></span>8. Problemlösung und häufig gestellte Fragen

\* Funktionalität variiert je nach Display.

# 8.2 Allgemeine häufig gestellte Fragen

- F 1: Was soll ich tun, wenn mein Monitor die Meldung "Dieser Videomodus kann nicht angezeigt werden" zeigt?
- Antwort: Empfohlene Auflösung dieses Monitors: 245E1S/245E1: 1920 x 1080 bei 60 Hz (Analog)&2560 x 1440 bei 60Hz (Digital) 241E1S: 1920 x 1080 bei 60Hz (Analog/Digital).
- Trennen Sie sämtliche Kabel schließen Sie den PC wieder an den Monitor an, den Sie zuvor genutzt haben.
- Wählen Sie Einstellungen/ Systemsteuerung aus dem Windows-Startmenü. Rufen Sie in der Systemsteuerung den Eintrag Anzeig auf. Wählen Sie in der AnzeigeSystemsteuerung das "Einstellungen"-Register. Stellen Sie im Feld "Desktop-Bereich" eine Auflösung von 245E1S/245E1: 1920 x 1080 (Analog)&2560 x 1440 (Digital) 241E1S: 1920 x 1080 (Analog/Digital) Pixeln mit dem Schieber ein.
- Öffnen Sie die "Erweiterten Einstellungen", stellen Sie im Register Monitor" die Bildschirmaktualisierungsrate von 60 Hertz ein, klicken Sie anschließend auf OK.
- • Starten Sie den Computer neu, wiederholen Sie die Schritte 2 und 3 und vergewissern Sie sich, dass Ihr PC nun mit der Auflösung 245E1S/245E1: 1920 x 1080 bei 60 Hz (Analog)&2560 x 1440 bei 60Hz (Digital)

241E1S: 1920 x 1080 bei 60Hz (Analog/Digital) arbeitet.

- Fahren Sie den Computer herunter, trennen Sie den alten Monitor und schließen Sie Ihren neuen Philips-LCD-Monitor wieder an.
- • Schalten Sie den Monitor und anschließend den PC ein.
- F 2: Welche **Bildwiederholfrequenz** wird bei LCD-Monitoren empfohlen?
- Antwort: Bei LCD-Monitoren wird eine Bildschirmaktualisierungsrate von 60 Hz empfohlen. Bei Bildstörungen können Sie auch Bildschirmaktualisierungsraten bis 75 Hz testen.
- $F 3$ : Was sind die inf- und icm-Dateien? Wie installiere ich die Treiber (.inf und .icm)?
- Antwort: Dies sind die Treiberdateien für Ihren Monitor. Ihr Computer fragt Sie bei erstmaliger Installation Ihres Monitors möglicherweise nach den Monitortreibern (.inf- und .icm-Dateien). Befolgen Sie die Anweisungen in Ihrer Bedienungsanleitung, und die Monitortreiber (.infund .icm-Dateien) werden automatisch installiert.
- F 4: Wie stelle ich die Auflösung ein?
- Antwort: Die verfügbaren Auflösungen werden durch die Kombination Grafikkarte/Grafiktreiber und Monitor vorgegeben. Sie können die gewünschte Auflösung in der Windows®-

Systemsteuerung unter "Anzeigeeigenschaften" auswählen.

- F 5: Was kann ich tun, wenn ich mich bei den Monitoreinstellungen über das OSD komplett verzettele?
- Antwort: Klicken Sie einfach auf die OK-Schaltfläche, rufen Sie die Werksvorgaben anschließend mit Rücksetzen" wieder auf.
- F 6: Ist der LCD-Bildschirm unempfindlich gegenüber Kratzern?
- Antwort: Generell empfehlen wir, die Bildfläche keinen starken Stößen auszusetzen und nicht mit Gegenständen dagegen zu tippen. Achten Sie beim Umgang mit dem Monitor darauf, keinen Druck auf die Bildfläche auszuüben. Andernfalls kann die Garantie erlöschen.
- F 7: Wie reinige ich die Bildfläche?
- Antwort: Zur regulären Reinigung benutzen Sie ein sauberes, weiches Tuch. Bei hartnäckigen Verschmutzungen setzen Sie zusätzlich etwas Isopropylalkohol (Isopropanol) ein. Verzichten Sie auf sämtliche Lösungsmittel wie Ethylalkohol, Ethanol, Azeton, Hexan, und so weiter.

#### F 8: Kann ich die Farbeinstellungen meines Monitors ändern?

- Antwort: Ja, Sie können die Farbeinstellungen über das OSD ändern. Dazu führen Sie bitte die folgenden Schritte aus:
- Blenden Sie das OSD-Menü (Bildschirmmenü) mit der OK-Taste ein.
- Wählen Sie die Option "Farbe" mit der "Abwärtstaste", bestätigen Sie die Auswahl mit der OK-Taste. Nun können Sie unter den folgenden drei Einstellungen wählen.
	- 1. Farbtemperatur: Mit der Einstellung 6500K erzielen Sie eine warme, leicht rötliche Bilddarstellung, bei 9300K erscheint das Bild kühler, mit einem leichten Blaustich.
	- 2. sRGB: Dies ist eine Standardeinstellung zur korrekten Farbdarstellung beim Einsatz unterschiedlicher Geräte (z. B. Digitalkameras, Monitore, Drucker, Scanner, usw.).
	- 3. Benutzerdefiniert: Bei dieser Option können Sie Ihre eigenen Farbeinstellungen definieren, indem Sie die Intensitäten von Rot, Grün und Blau vorgeben.

#### **Anmerkung**

Eine Methode zur Messung der Lichtfarbe, die ein Objekt beim Erhitzen abstrahlt. Die Ergebnisse dieser Messung werden anhand einer absoluten Skala (in Grad Kelvin) ausgedrückt. Niedrige Farbtemperaturen wie 2004K erscheinen rötlich, höhere

Farbtemperaturen wie 9300K weisen einen Blaustich auf. Eine neutrale Farbtemperatur liegt bei 6504K.

- F 9: Kann ich meinen LCD-Monitor an jeden PC, Mac oder an Workstations anschließen?
- Antwort: Ja. Sämtliche Philips-Monitore sind mit Standard-PCs, Macs und Workstations vollständig kompatibel. Zum Anschluss an Mac-Systeme benötigen Sie einen Kabeladapter. Ihr Philips-Verkaufsrepräsentant informiert Sie gerne über Ihre individuellen Möglichkeiten.
- F 10: Funktionieren Philips-LCD-Monitore nach dem Plugand-Play-Prinzip?
- Antwort: Ja, die Monitore sind unter Windows 10/8.1/8/7 und Mac OS X Plug-and-Playkompatibel.
- F 11: Was sind Geisterbilder oder eingebrannte Bilder bei LCD-Bildschirmen?
- Antwort: Wenn längere Zeit Bilder angezeigt werden, die sich nicht verändern, können sich solche Bilder einbrennen – dies wird als "Geisterbilder", "Nachbilder" oder "eingebrannte" Bilder bezeichnet. Solche "Geisterbilder". "Nachbilder" oder "eingebrannten Bilder" zählen zu den bekannten Phänomenen der LCD-Panel-Technologie. In den meisten Fällen verschwinden solche "Geisterbilder",

"Nachbilder" oder "eingebrannten" Bilder bei abgeschaltetem Gerät im Laufe der Zeit von selbst. Aktivieren Sie grundsätzlich einen bewegten Bildschirmschoner, wenn Sie Ihren Monitor verlassen. Achten Sie grundsätzlich darauf, dass das Bild bei der Anzeige statischer Inhalte auf Ihrem LCD-Monitor von Zeit zu Zeit gewechselt wird – zum Beispiel durch einen passenden Bildschirmschoner.

### Warnung

Schwere Fälle von "Geisterbildern", "Nachbildern" oder "eingebrannten" Bildern verschwinden nicht von selbst und können nicht behoben werden. Solche Schäden werden nicht durch die Garantie abgedeckt.

- F 12: Warum erscheinen Texte nicht scharf, sondern ausgefranst?
- Antwort: Ihr LCD-Monitor funktioniert bei seiner nativen Auflösung von 245E1S/245E1: 1920 x 1080 bei 60 Hz (Analog)&2560 x 1440 bei 60Hz (Digital) 241E1S: 1920 x 1080 bei 60Hz (Analog/Digital) am besten. Stellen Sie zur optimalen Darstellung diese Auflösung ein.

#### F 13: Wie entsperre/sperre ich meine Schnelltaste?

Antwort: Bitte halten Sie  $\blacksquare/OK$  10 Sekunden lang gedrückt, um die Schnelltaste zu entsperren/sperren; dadurch erscheint "Achtung" zur Anzeige des 8. Problemlösung und häufig gestellte Fragen

Freigabe-/Sperrstatus am Monitor, wie nachstehend abgebildet.

Monitor controls unlocked

Monitor controls locked

- F 14: Wo kann ich die in der EDFU erwähnte Anleitung mit wichtigen Informationen finden?
- Antwort: Die Anleitung mit wichtigen Informationen kann von der Support-Seite der Philips-Webseite heruntergeladen werden.

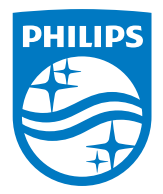

2020 © TOP Victory Investments Ltd. Alle Rechte vorbehalten.

Dieses Produkt wurde von Top Victory Investments Ltd. hergestellt und wird in deren Verantwortung verkauft, und Top Victory Investments Ltd. ist der Garantiegeber in Beziehung zu diesem Produkt. Philips und das Philips Shield Emblem sind eingetragene Marken von Koninklijke Philips N.V. und werden unter Lizenz verwendet.

Technischen Daten können sich ohne Vorankündigung ändern.

Version: M1241ESEQ1T